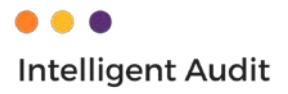

# Connexion Office 365 - Nouveau Cabinet Offre Premium

Afin de connecter Office 365 à Intelligent Audit, nous avons besoin de 5 informations :

- a. Domaine principale (xxx.onmicrosoft.com) :
- b. ID d'application :
- c. ID de l'annuaire :
- d. ID de secret *:*
- e. Site name (dans sharepoint) :

#### **Pour obtenir ces informations voici le process à suivre dans la configuration d'un accès au Sharepoint du cabinet :**

- Cliquer sur le lien suivant : <https://portal.azure.com/#home>
- Une fois identifié cliquer sur « Azure Active Directory »

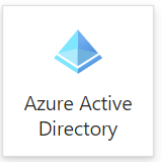

• Cliquez sur « vue d'ensemble » (1) et gardez en mémoire le « domaine principal » (a) pour une utilisation ultérieure. Cliquez sur « inscriptions d'applications » (2)

#### $Accuel >$

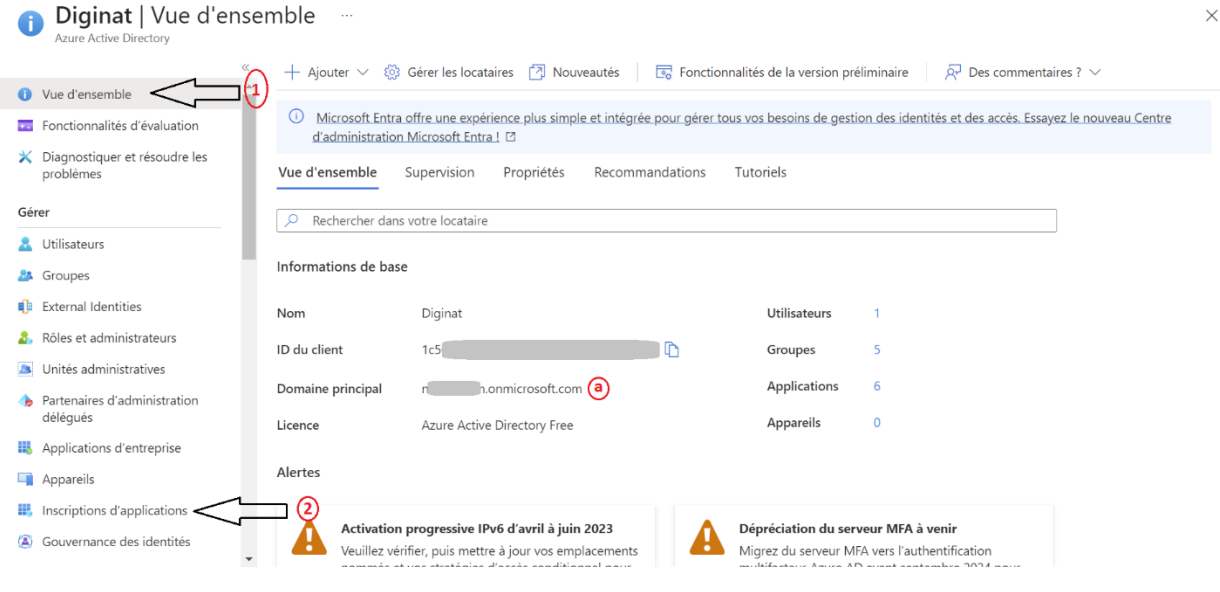

• Cliquez sur « nouvelle inscription » (3)

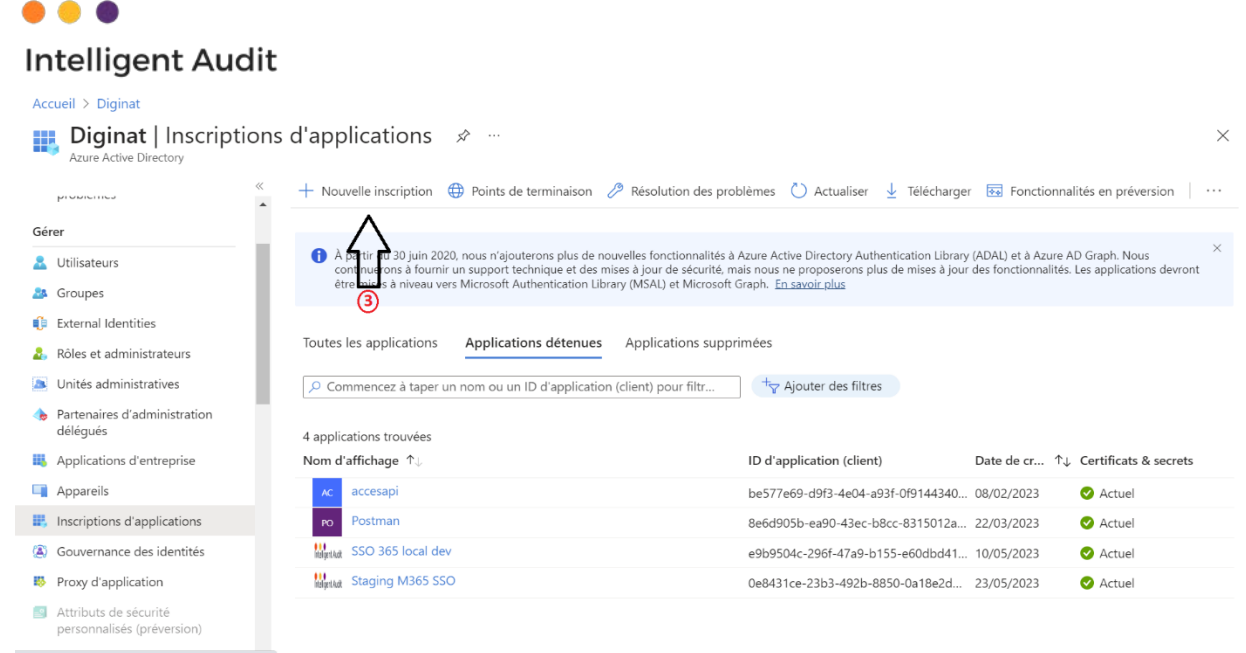

https://go.microsoft.com/fwlink/?linkid=2132805

 $\triangle$  Rases

- Remplissez le champ « nom d'affichage coté utilisateur de l'application » avec par exemple « iaudit »
- Sélectionnez « Comptes dans cet annuaire uniquement) (4) et sauvegardez

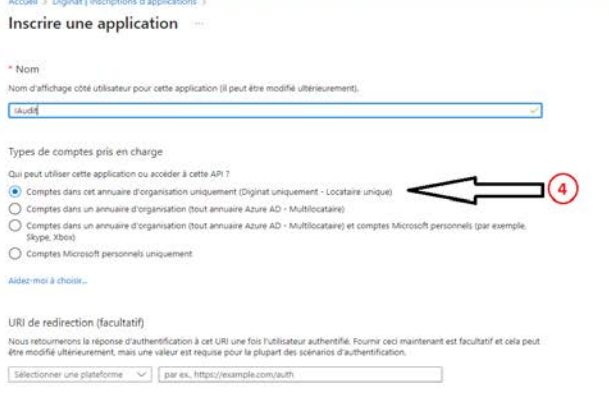

• Gardez en mémoire « ID d'application » (b) et « ID de l'annuaire » (c) et cliquez sur « ajouter un secret » (5)

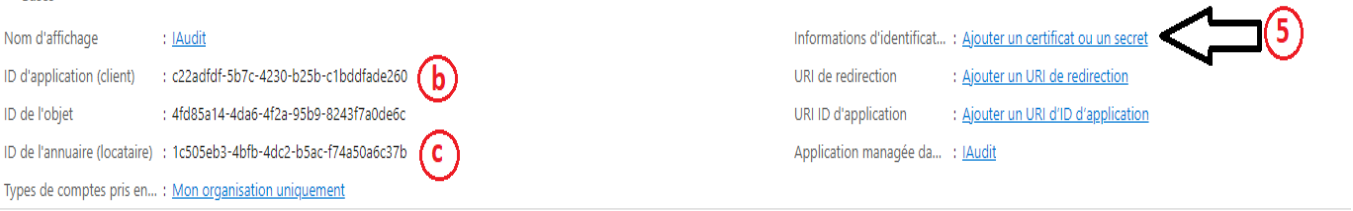

A partir du 30 juin 2020, nous n'ajouterons plus de nouvelles fonctionnalités à Azure Active Directory Authentication Library (ADAL) et à Azure AD Graph. Nous continuerons à fournir un support technique et des mises à jour jour des fonctionnalités. Les applications devront être mises à niveau vers Microsoft Authentication Library (MSAL) et Microsoft Graph. En savoir plus

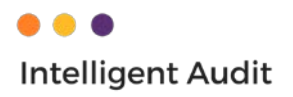

• Cliquez sur « nouveau secret » (6) puis remplissez le formulaire (7), nous vous conseillons de choisir une date d'expiration de 24 mois.

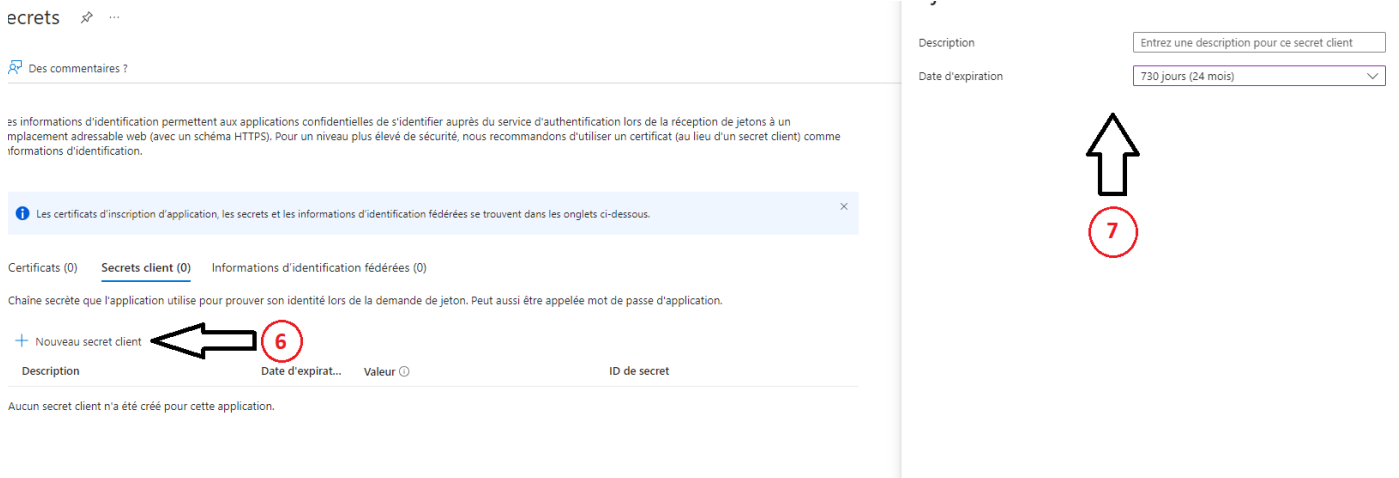

• Gardez en mémoire le contenu du champ « valeur » (d). Attention vous ne le verrez que une fois !

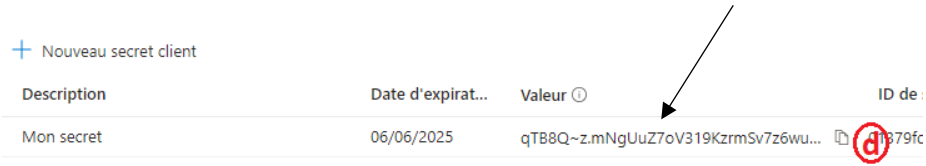

• Cliquez sur « API autorisées » puis sur « ajouter une configuration » et sélectionnez les autorisations listées ci-dessous en tant que « autorisation d'application ».

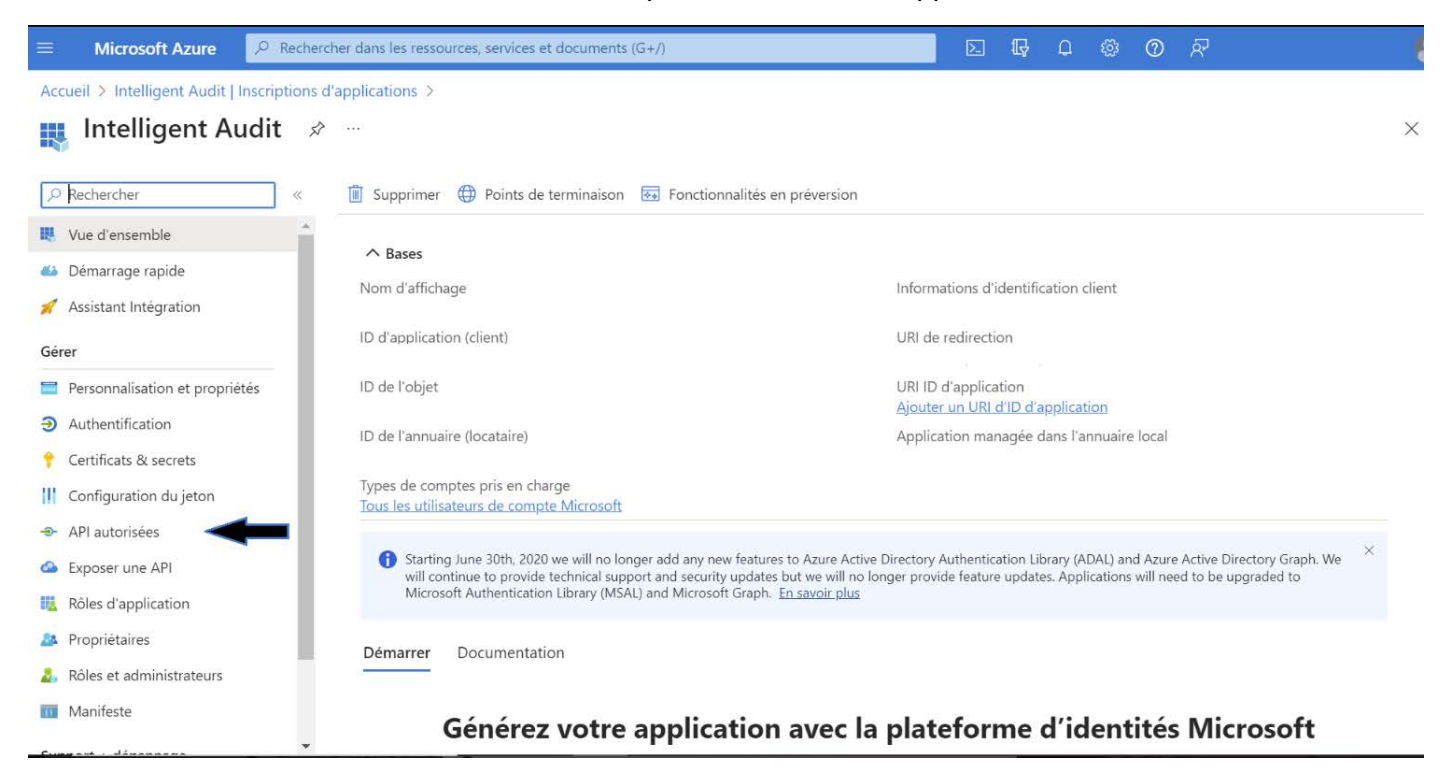

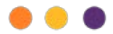

## **Intelligent Audit**

• Cliquez sur « ajouter une autorisation »

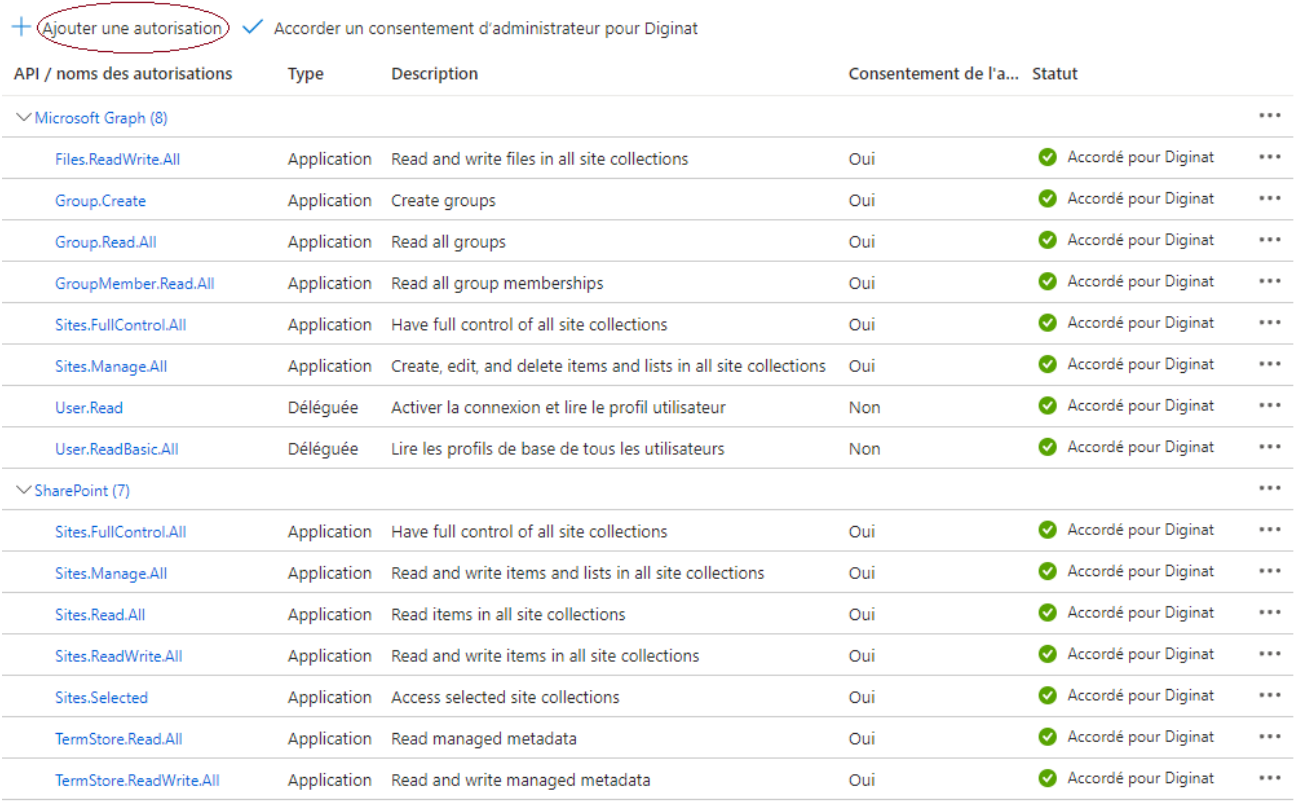

• Vous allez devoir chercher ces informations dans « Microsoft Graph » et « SharePoint »**Demander des autorisations d'API**  $\times$ 

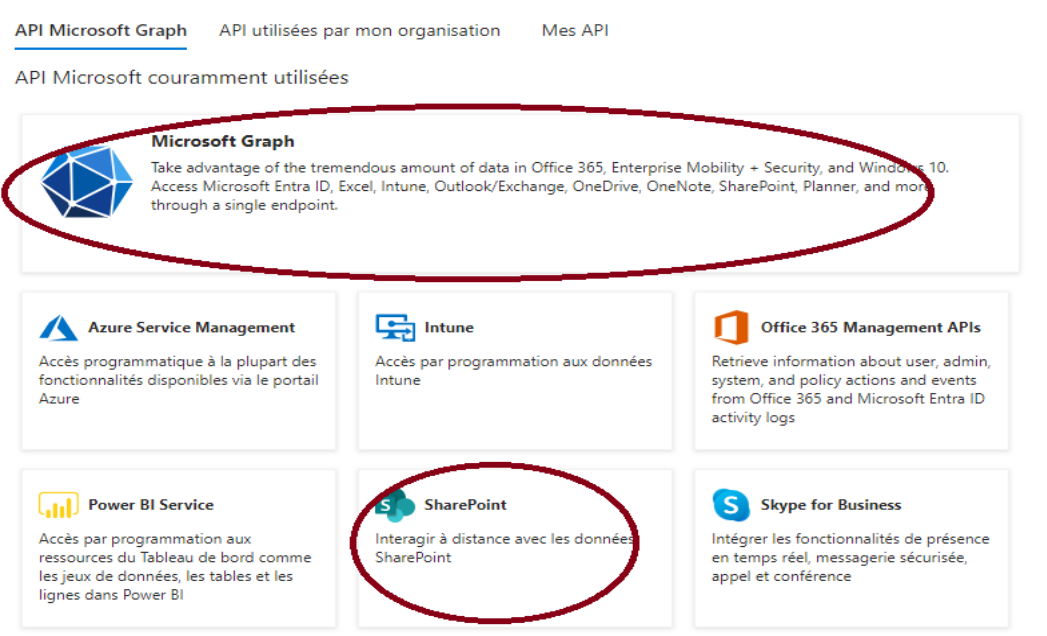

Plus d'API Microsoft

Sélectionner une API

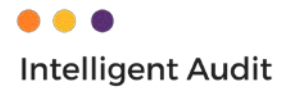

K Toutes les API Microsoft Graph https://graph.microsoft.com/ Documents ~ Quel type d'autorisation votre application nécessite-t-elle ? Autorisations déléguées Autorisations d'application Votre application doit accéder à l'API en tant qu'utilisateur connecté. Votre application s'exécute en tant que service en arrière-plan ou lémon sans utilisateur connecté.

• Après avoir cliqué sur « Autorisation d'application », sélectionnez dans « Group », « Sites », « Files », « User », « Termstore » les autorisations suivantes :

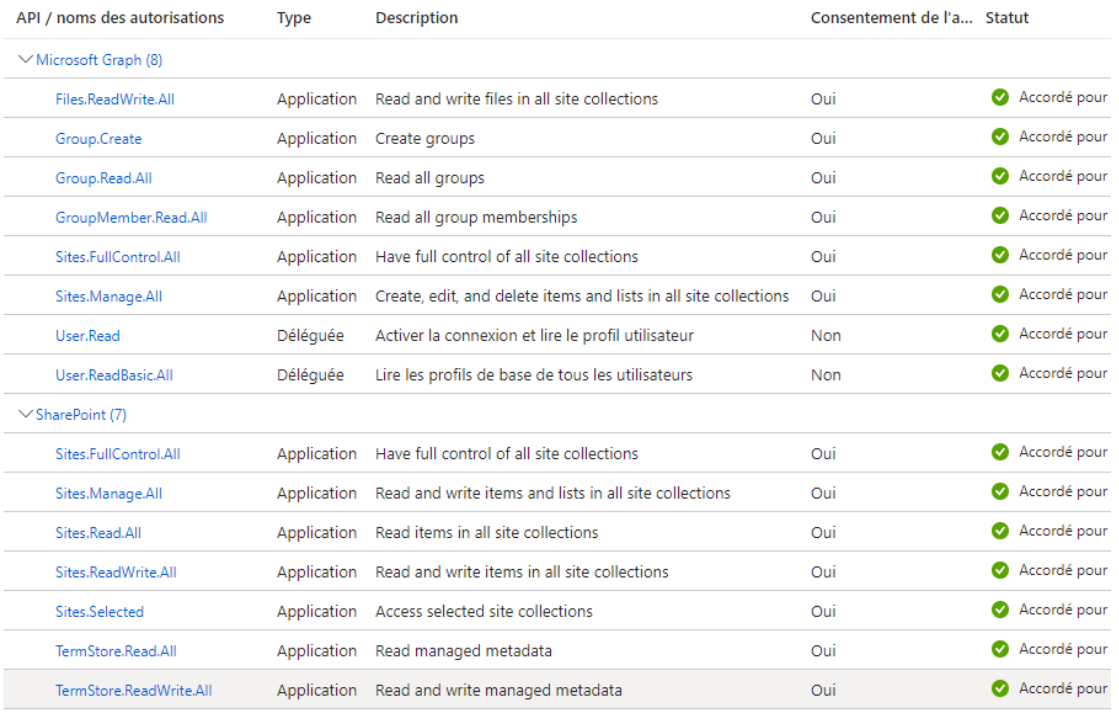

Autres autorisations accordées pour Diginat

- Cliquez sur « Accorder un consentement d'administrateur », des cercles verts doivent apparaitre comme plus haut
- L'accès est ainsi créé, merci.
- Dernière étape, il convient de créer un Dossier dans l'environnement Sharepoint de votre cabinet, via vos accès sharepoint puis « Créer un site » puis « site d'équipe » puis de lui donner un Nom par exemple « Intelligent-Audit » et de retenir ce nom (e)

**ATTENTION : ce nom ne doit pas contenir d'espace, ni de caractère spéciaux. Merci de bien vouloir nous fournir une capture d'écran du site une fois créé.**

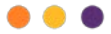

## Intelligent Audit

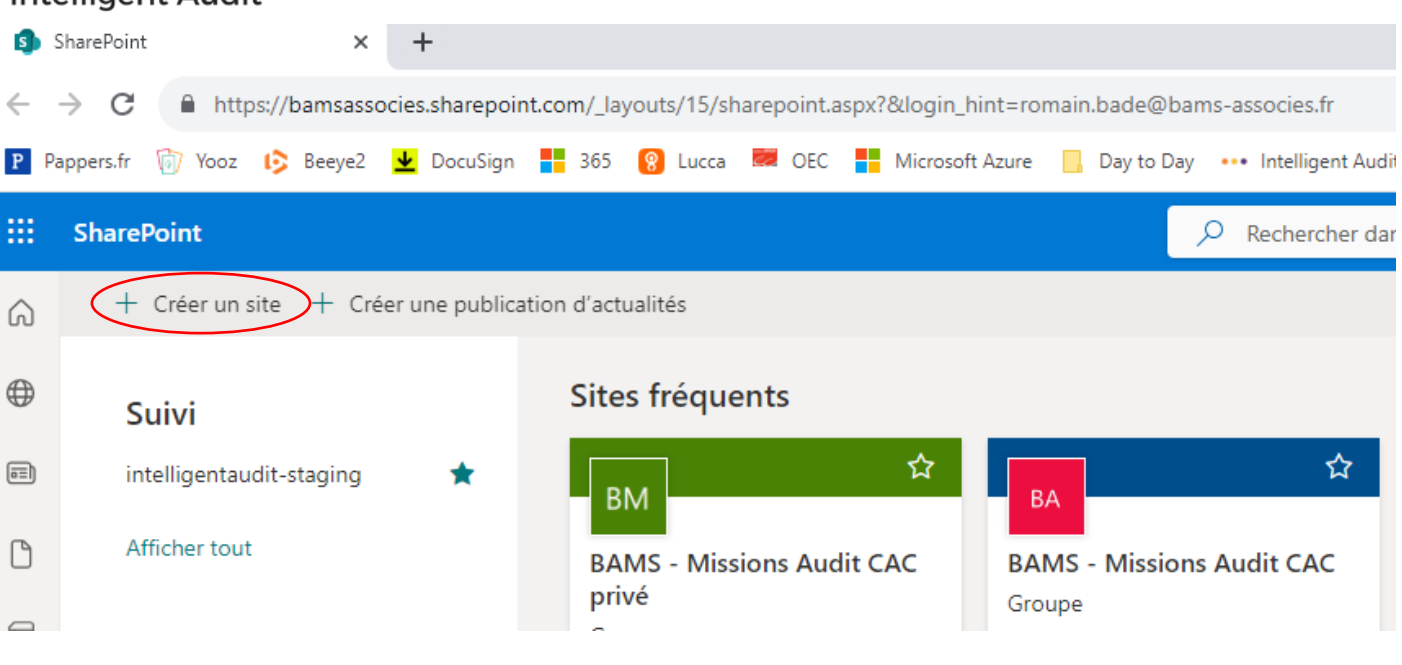

### Créer un site d'équipe

 $\leftarrow$ 

Votre site d'équipe sera connecté à un Microsoft 365 groupe, qui offre à votre site un bloc-notes OneNote partagé, une adresse email de groupe et un calendrier d'équipe.

Connectez votre site d'équipe à une équipe Microsoft pour activer le chat persistant en sélectionnant Étapes suivantes dans la navigation de la suite et ensuite Ajouter une conversation en temps réel. En savoir plus

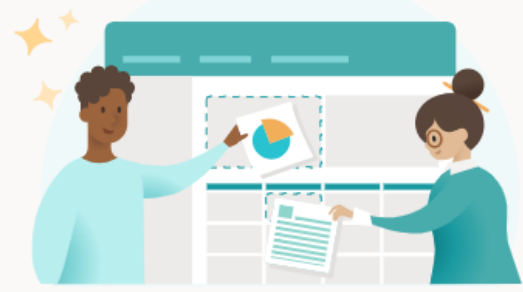

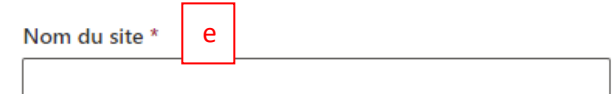

#### Description du site

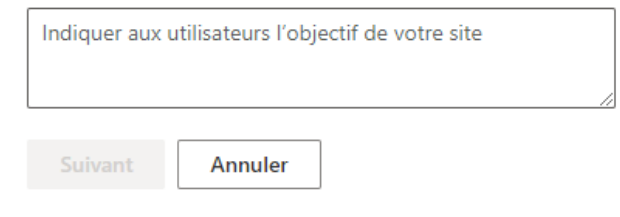

 $\overline{\mathbf{x}}$